# **ClassNK MRV Portal**

Monitoring on shore

## **クイックリファレンスガイド**

2017 年 10 月 28 日

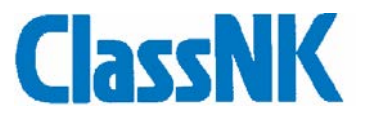

## Index

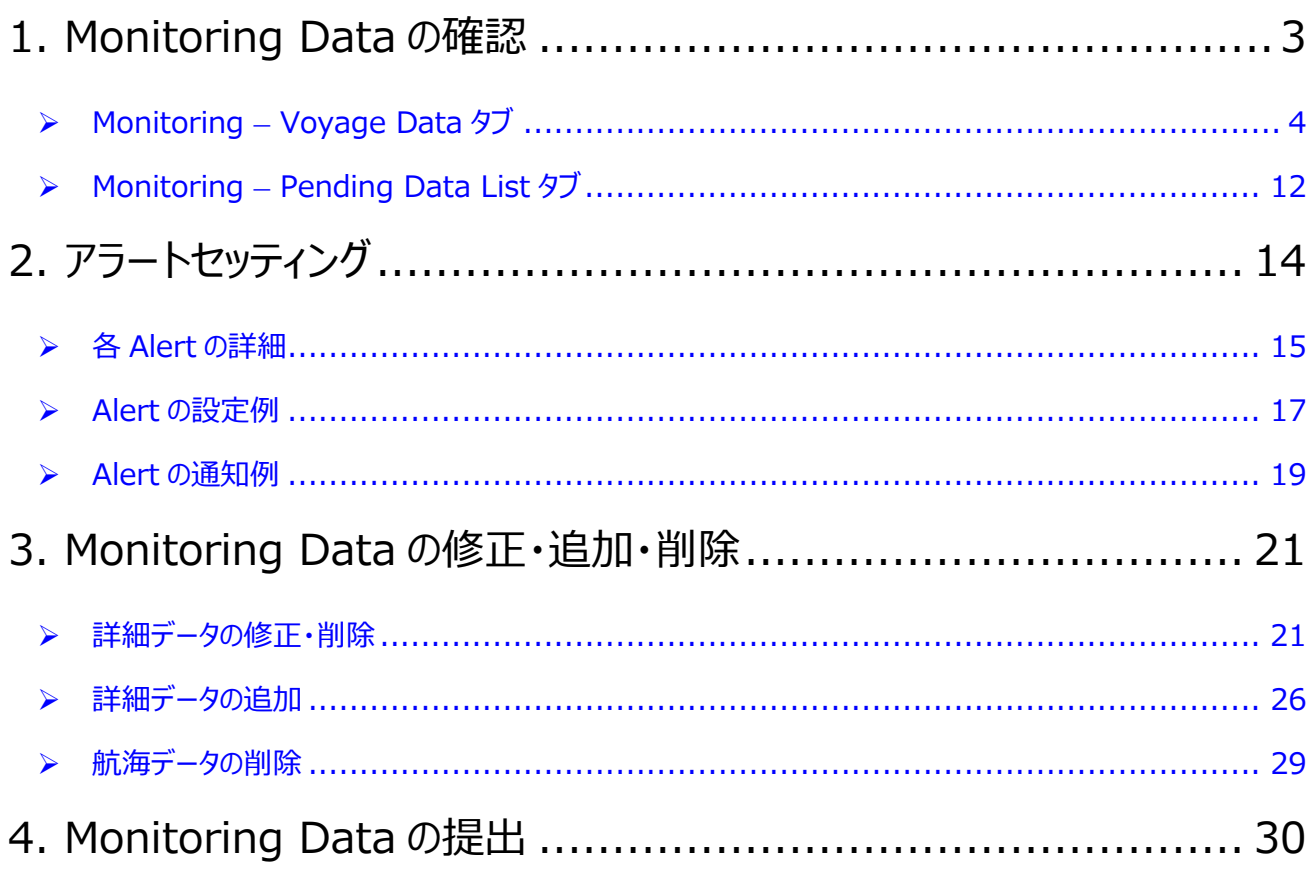

#### <span id="page-2-0"></span>1. Monitoring Data の確認

本船から送信された Monitoring Data を ClassNK MRV Portal 上で確認することができます。

まず、Sub User ID にて ClassNK Web Service Portal にログインし ClassNK MRV Portal を起動してください。

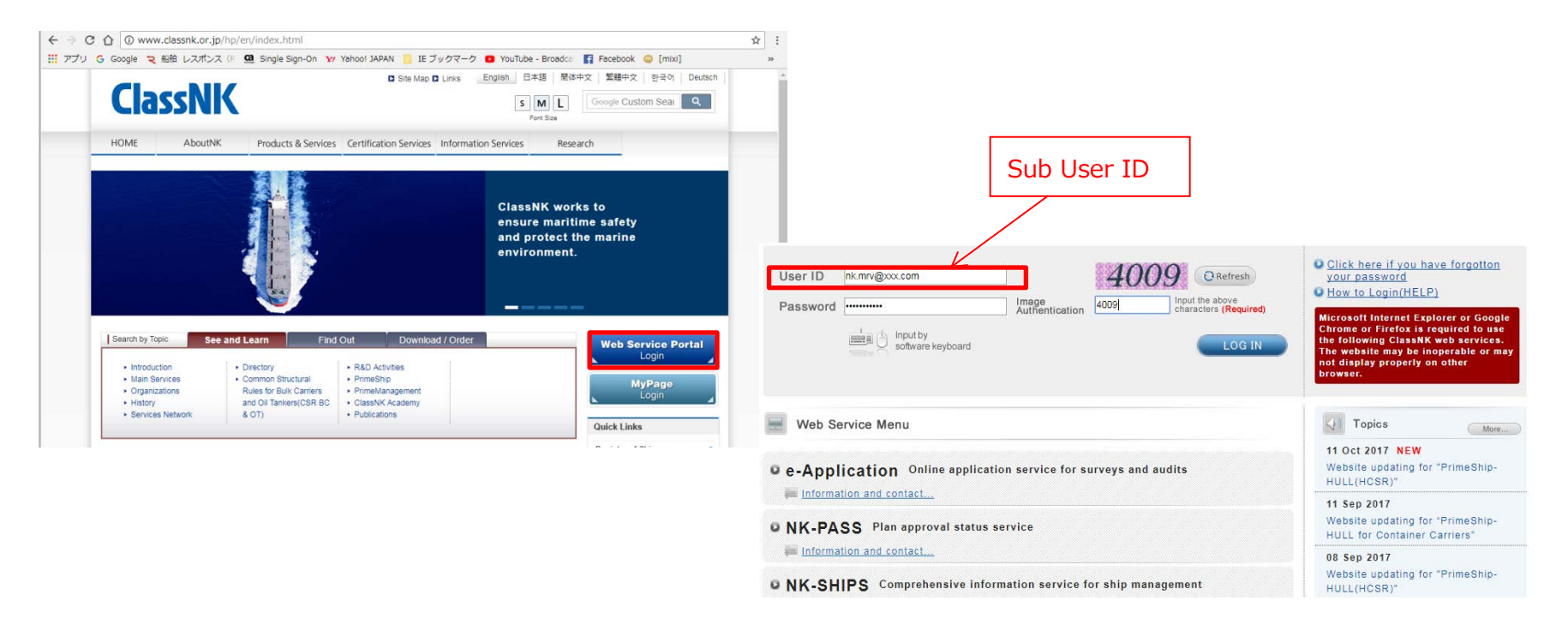

## <span id="page-3-0"></span>Monitoring – Voyage Data タブ

左タブ Monitoring – Voyage Data を選択すると、各船の Monitoring Data (leg ごと) を年度別に表示させることができます。

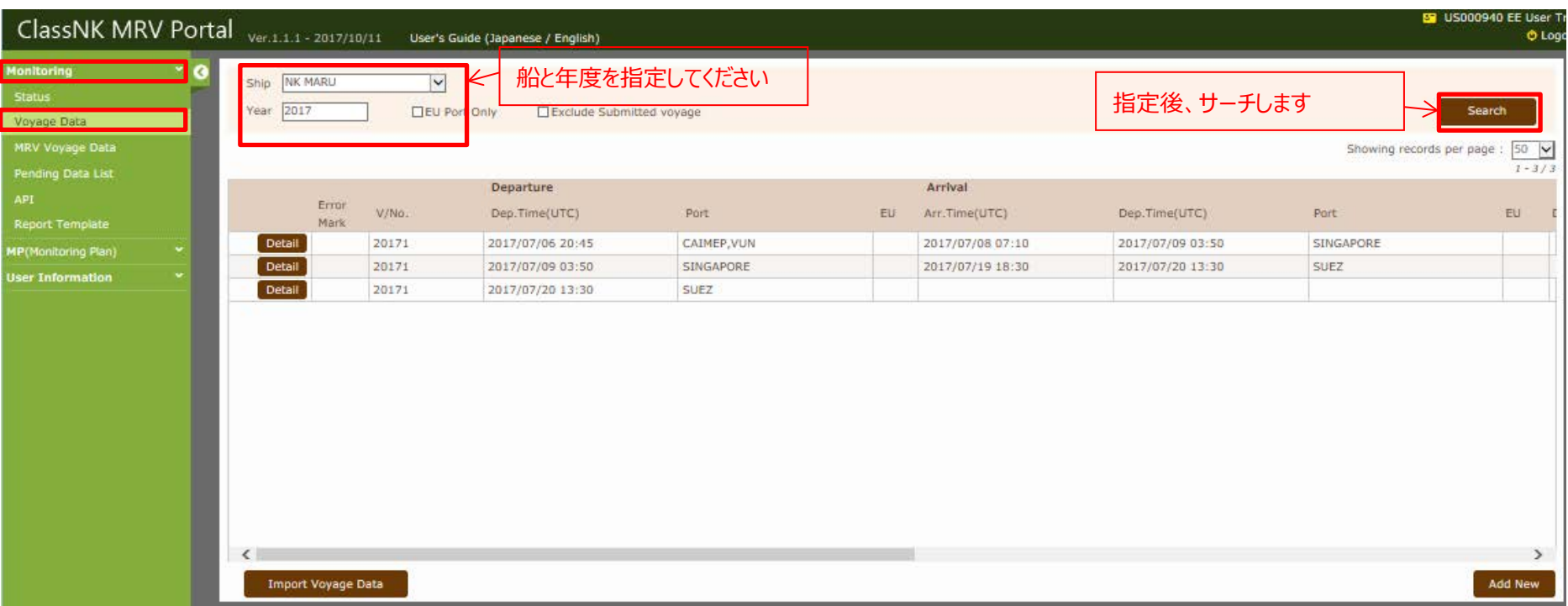

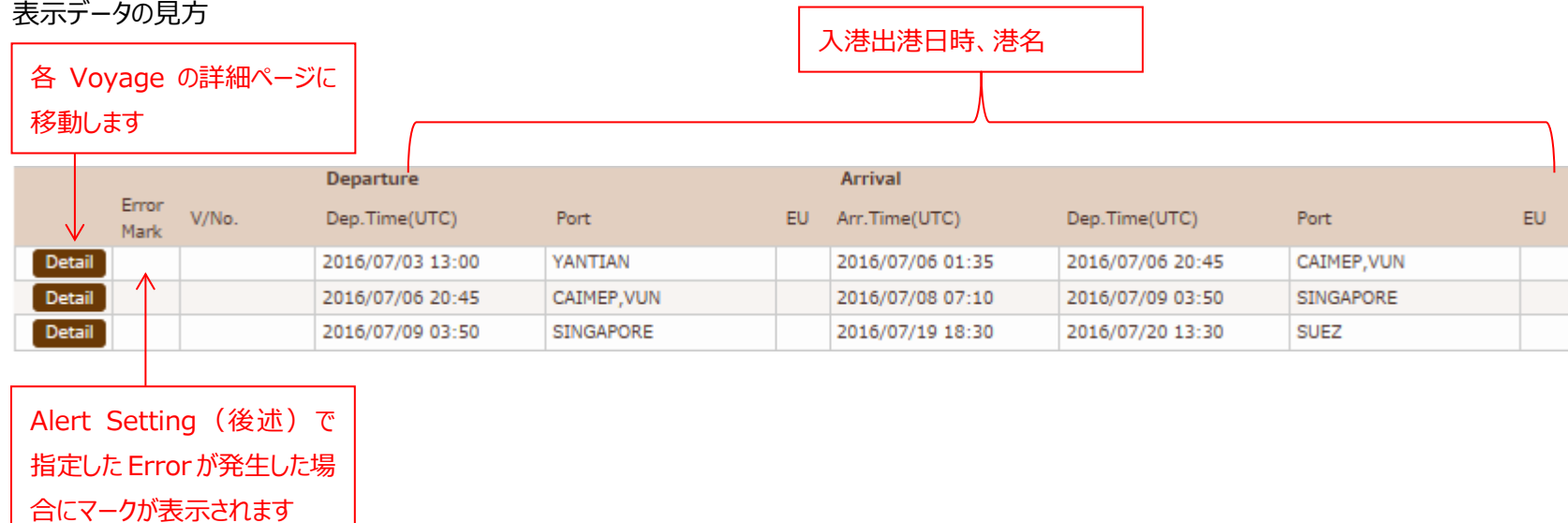

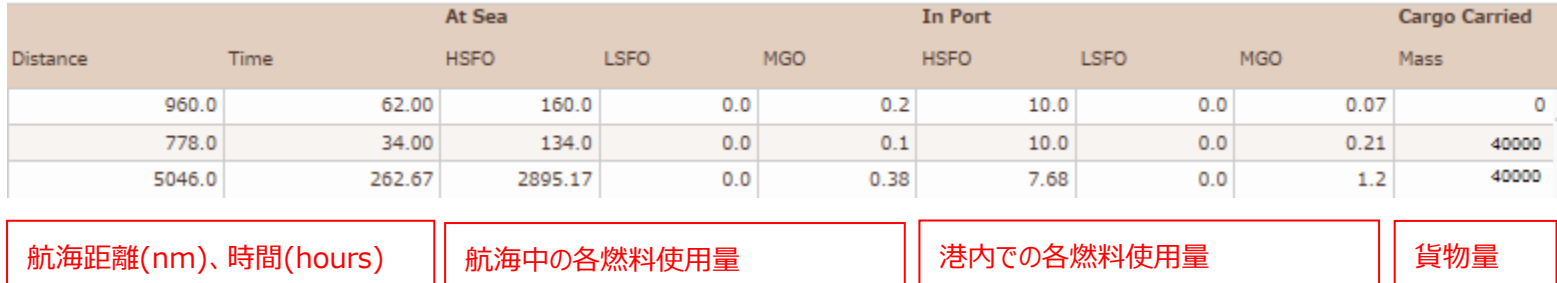

ClassNK MRV Portal Monitoring on shore – Quick Reference Guide

詳細データ

#### 前ページの detail ボタンをクリックすると下記の画面に移動します。

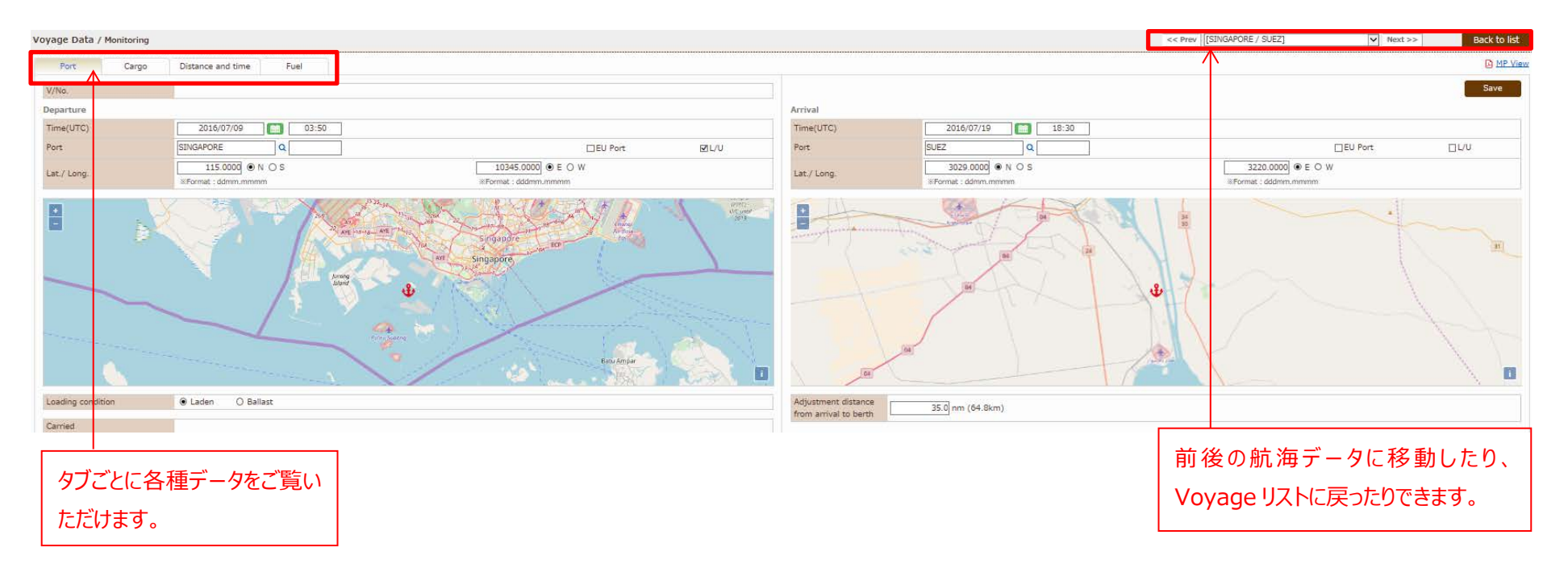

#### ClassNK MRV Portal Monitoring on shore – Quick Reference Guide

Port タブ

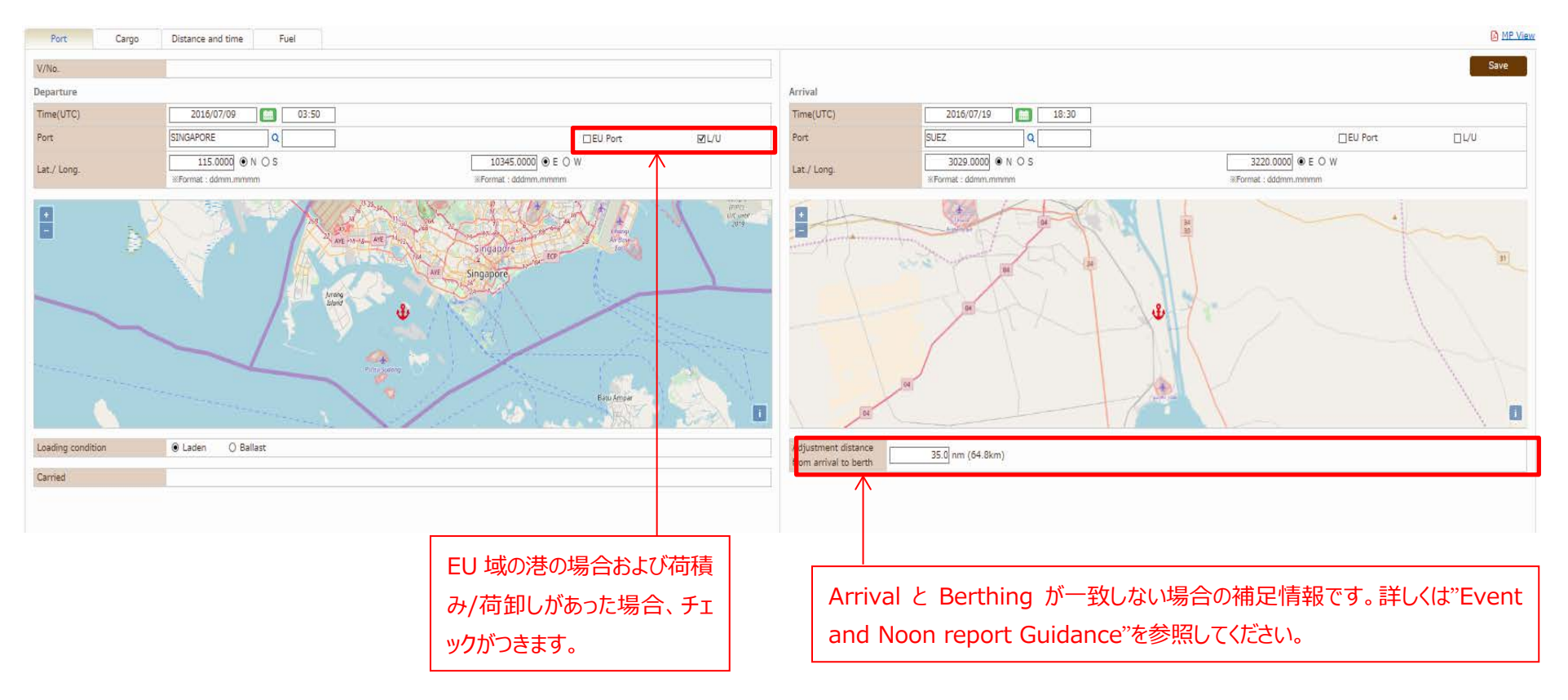

Cargo タブ

#### 貨物量に関する信憑書類を確認できます。

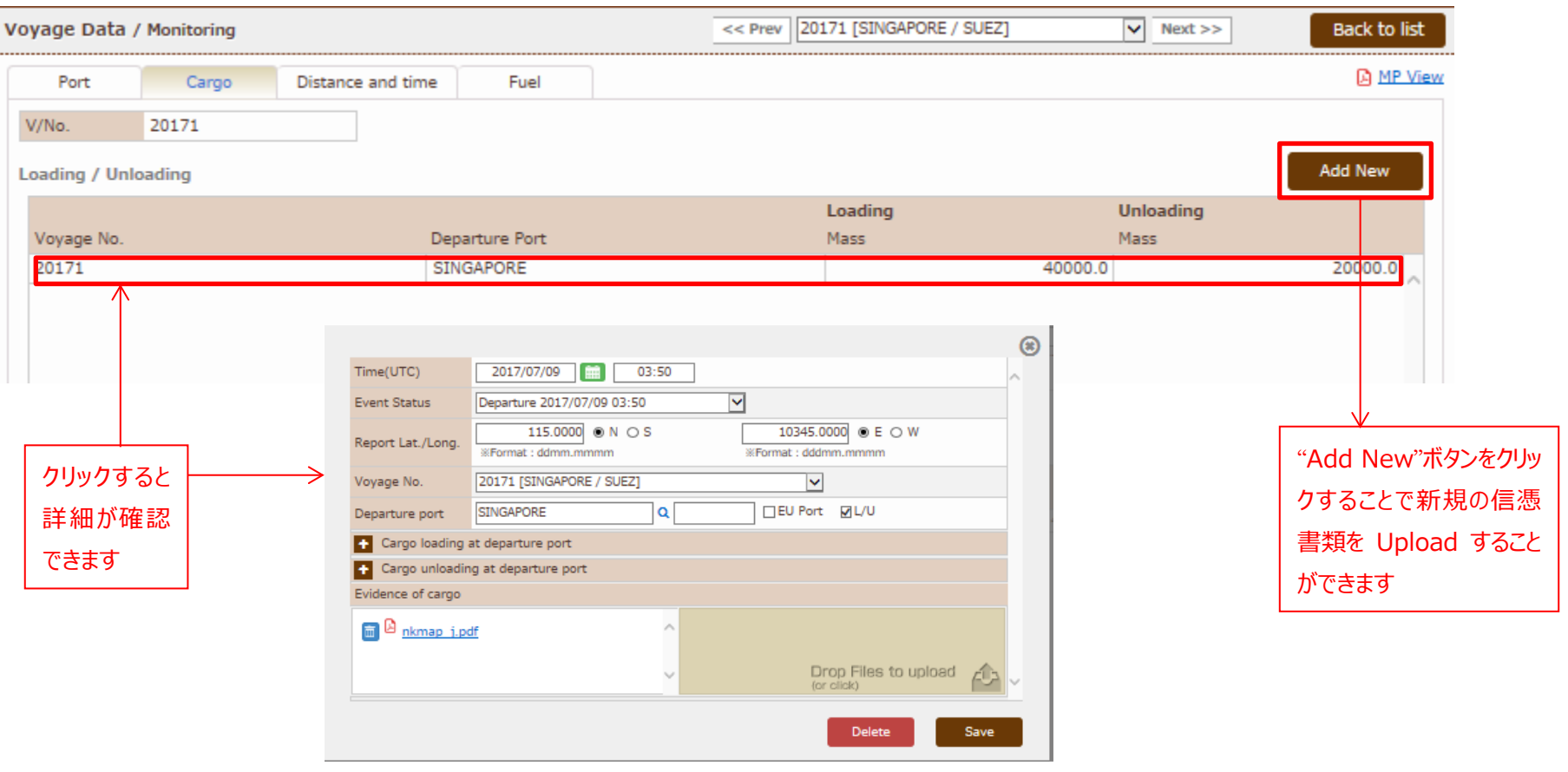

Distance and time タブ

#### 航海距離及び時間の詳細データが確認できます。

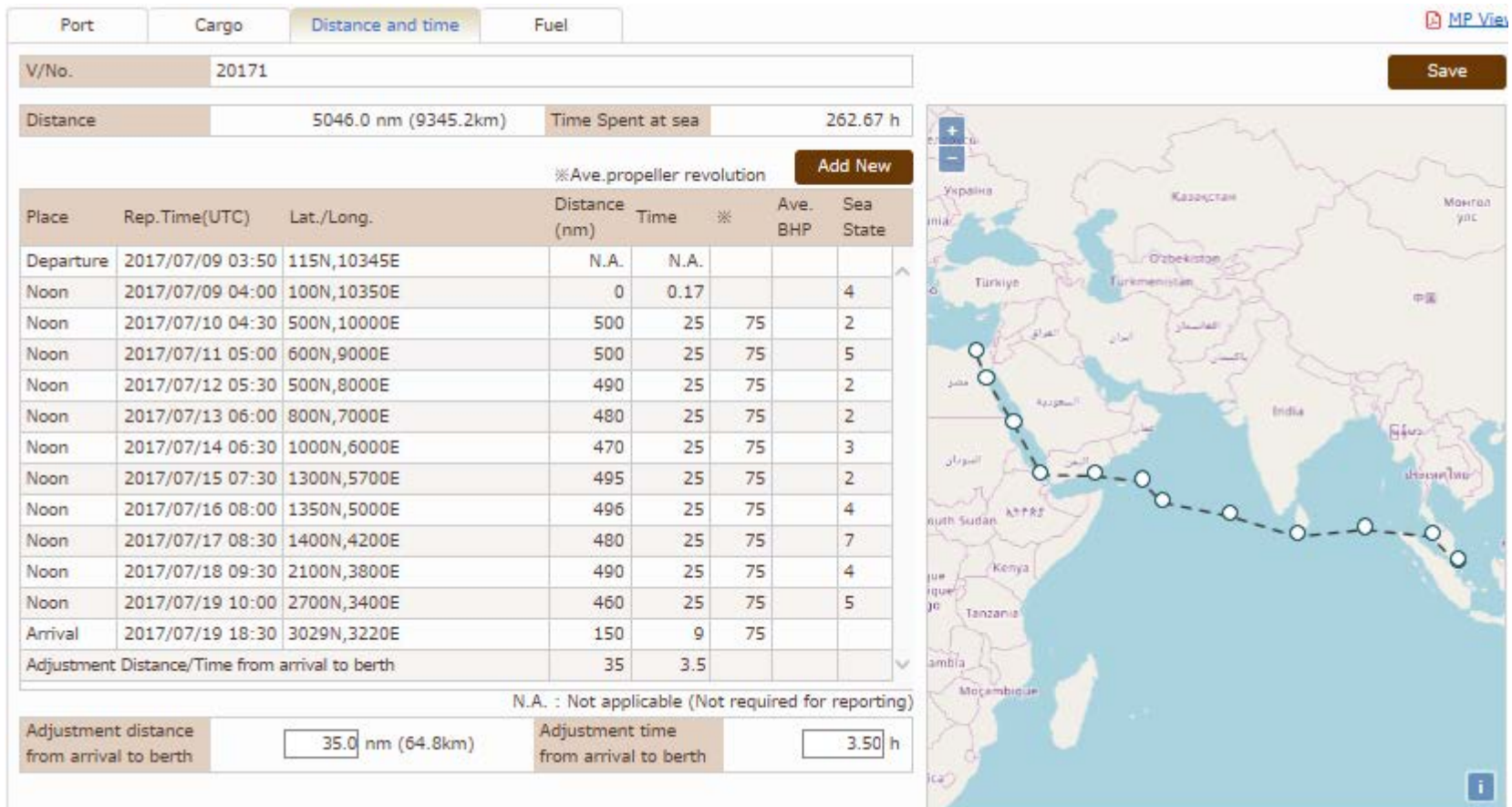

#### Fuel タブ

#### FOC の詳細データや補油量やタンク残量の信憑書類が確認できます。

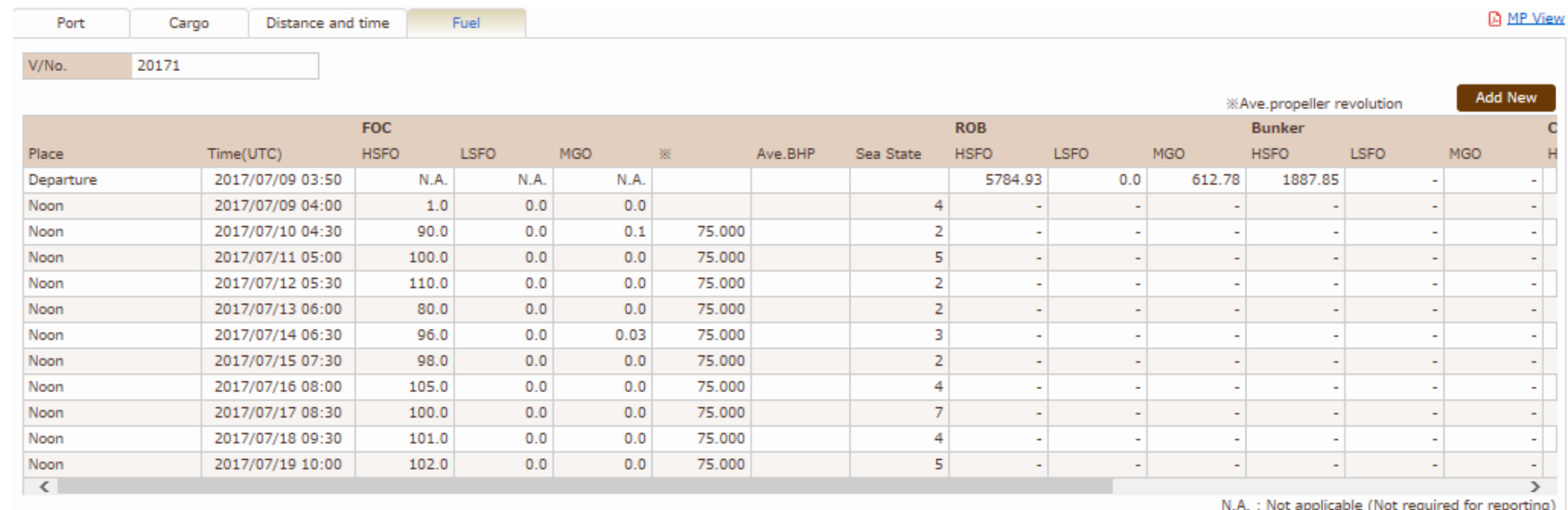

#### **Bunkered**

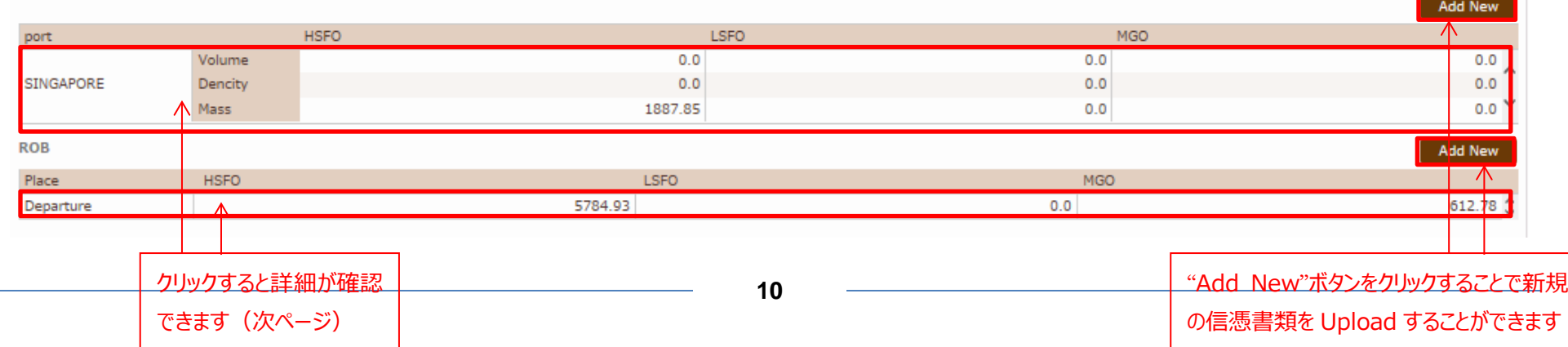

ClassNK MRV Portal Monitoring on shore – Quick Reference Guide

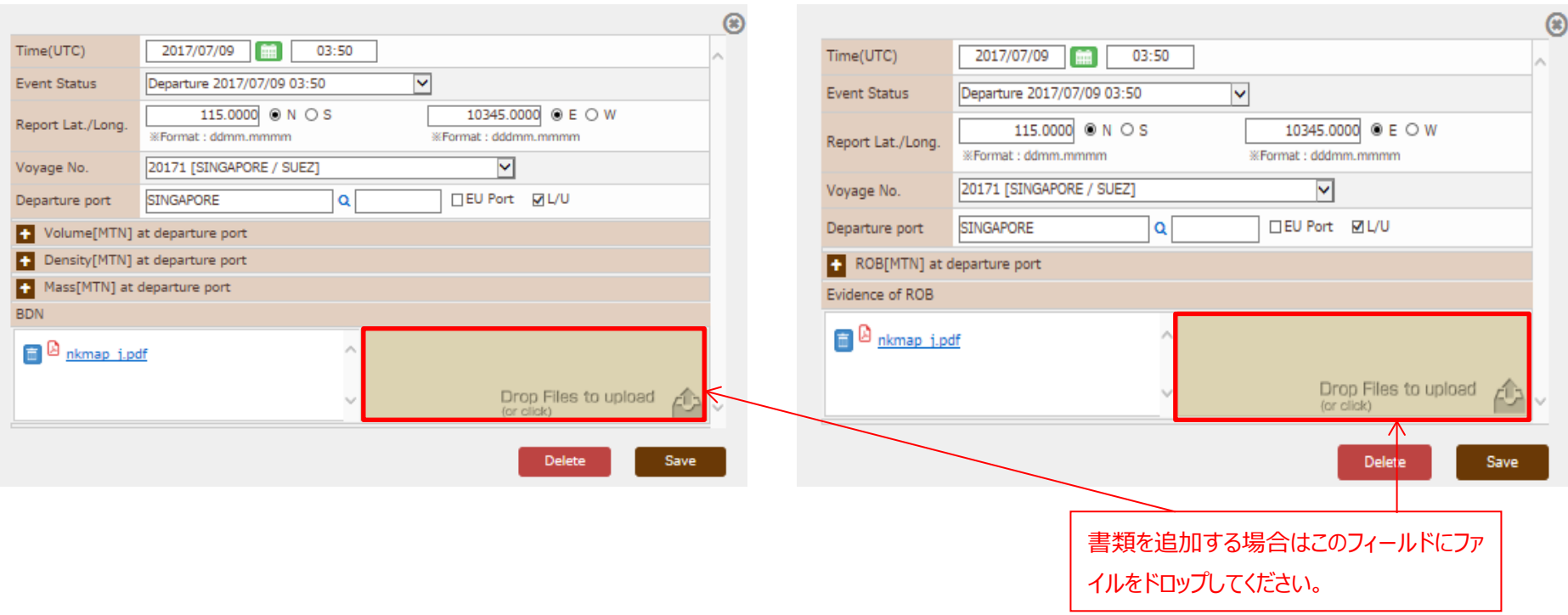

#### 補油量信憑書類

## <span id="page-11-0"></span>Monitoring – Pending Data List タブ

Voyage Data に組み入れられなかった各船のモニタリングデータは、左タブ Monitoring – Pending Data List で年度別(イベントごと)に確認できます。

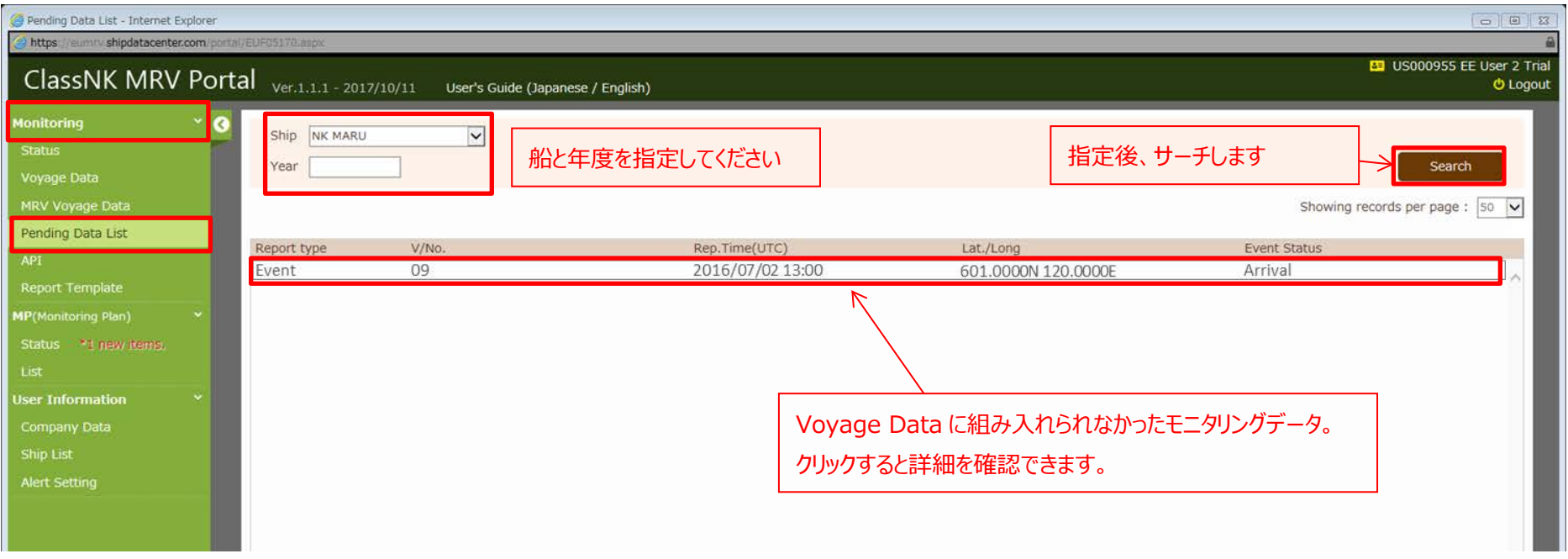

クリックして詳細を表示し、データを修正したら"Save"ボタンを押してください。正常に voyage data に組み込まれると Pending Data List から表示がなくなります。

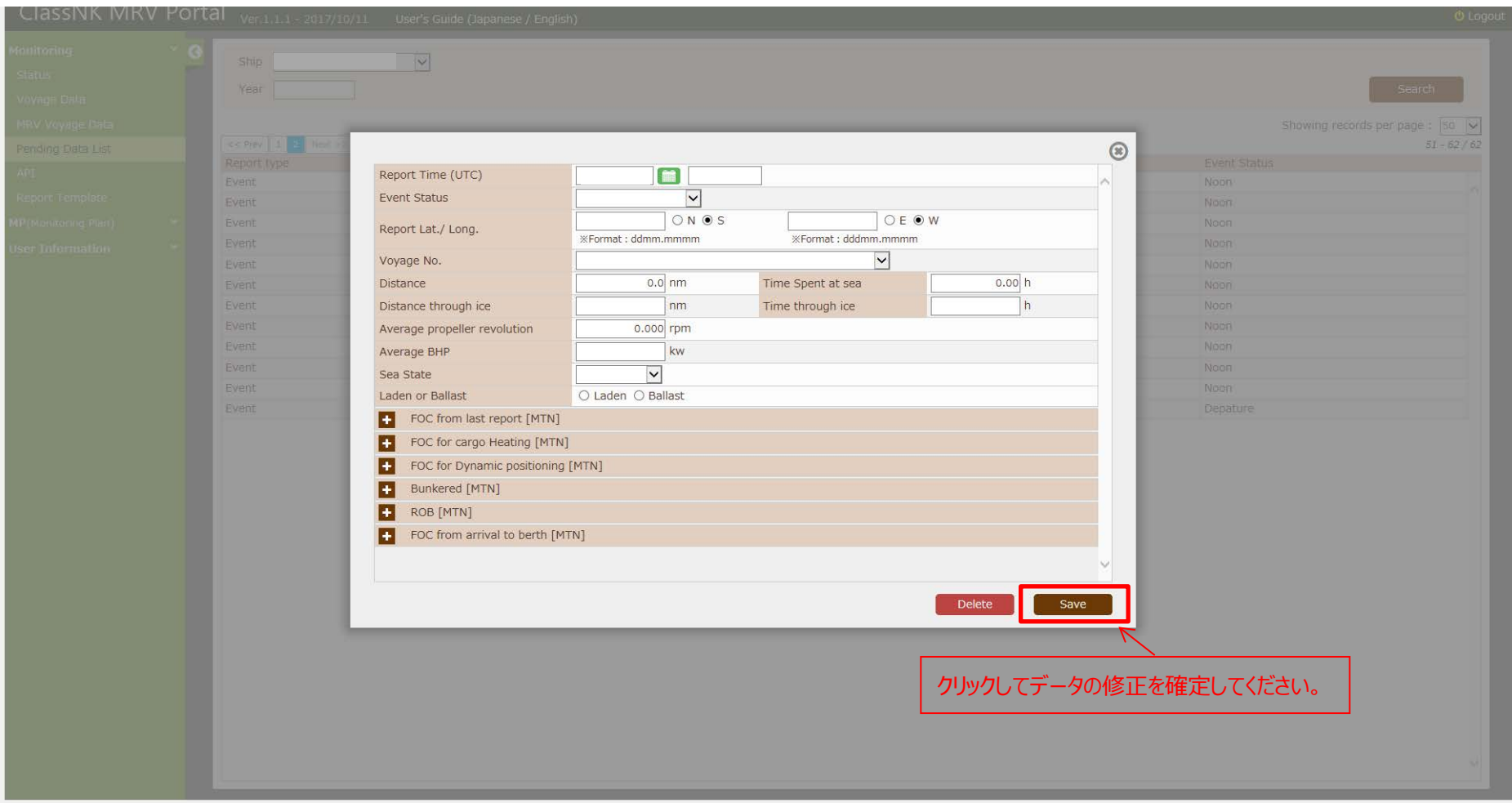

## <span id="page-13-0"></span>2. アラートセッティング

左タブ User Information – Alert Setting を選択すると、monitoring data に対する Alert の基準を設定することができます。

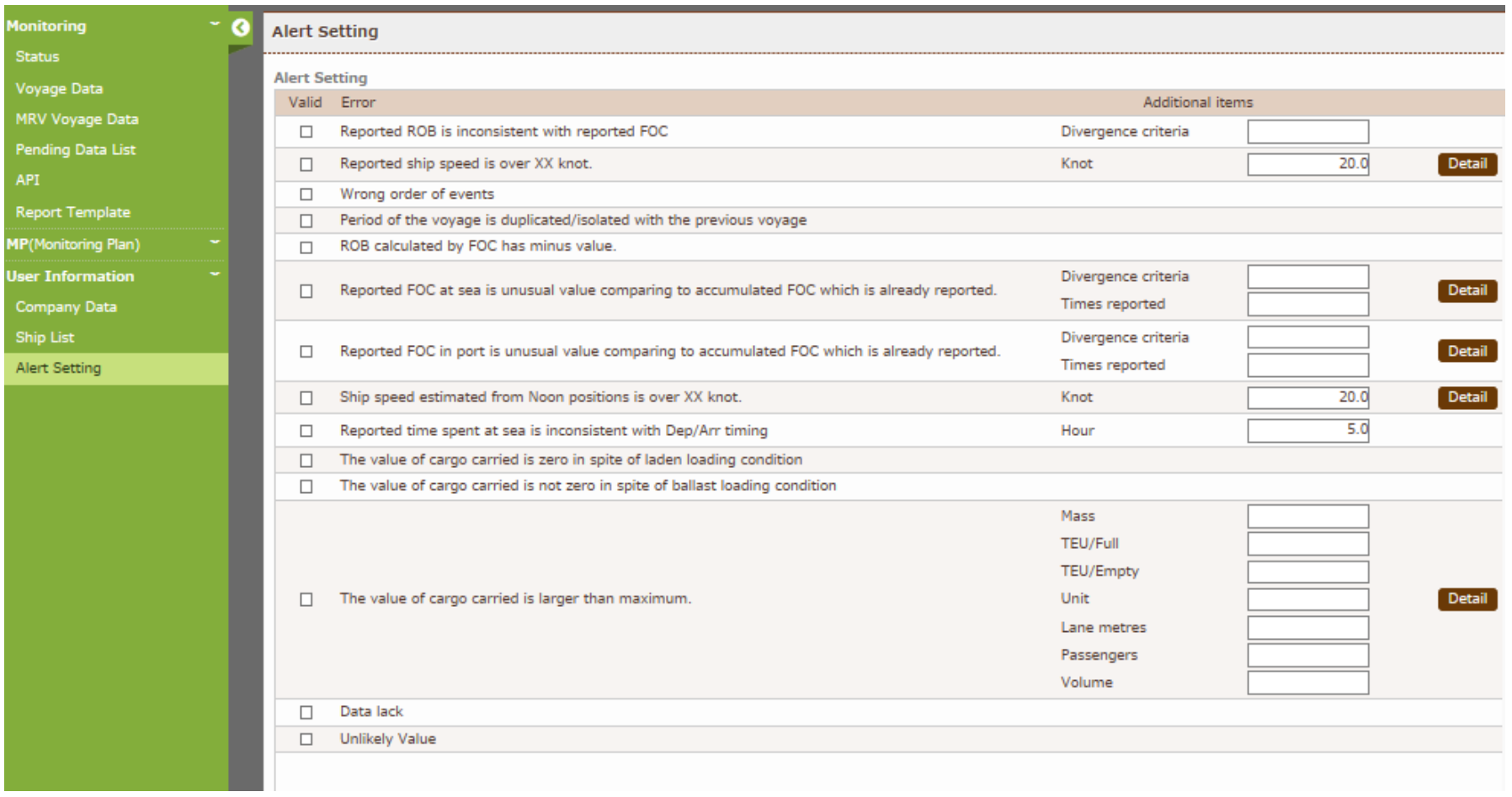

## <span id="page-14-0"></span>各 Alert の詳細

各アラートの詳細は以下の通りです。自社運用基準に則り、適当なアラートを設定することが可能です。又、「各船設定」の項目に○のあるアラートについては、各設定値を 各船ごとにセットすることができます。

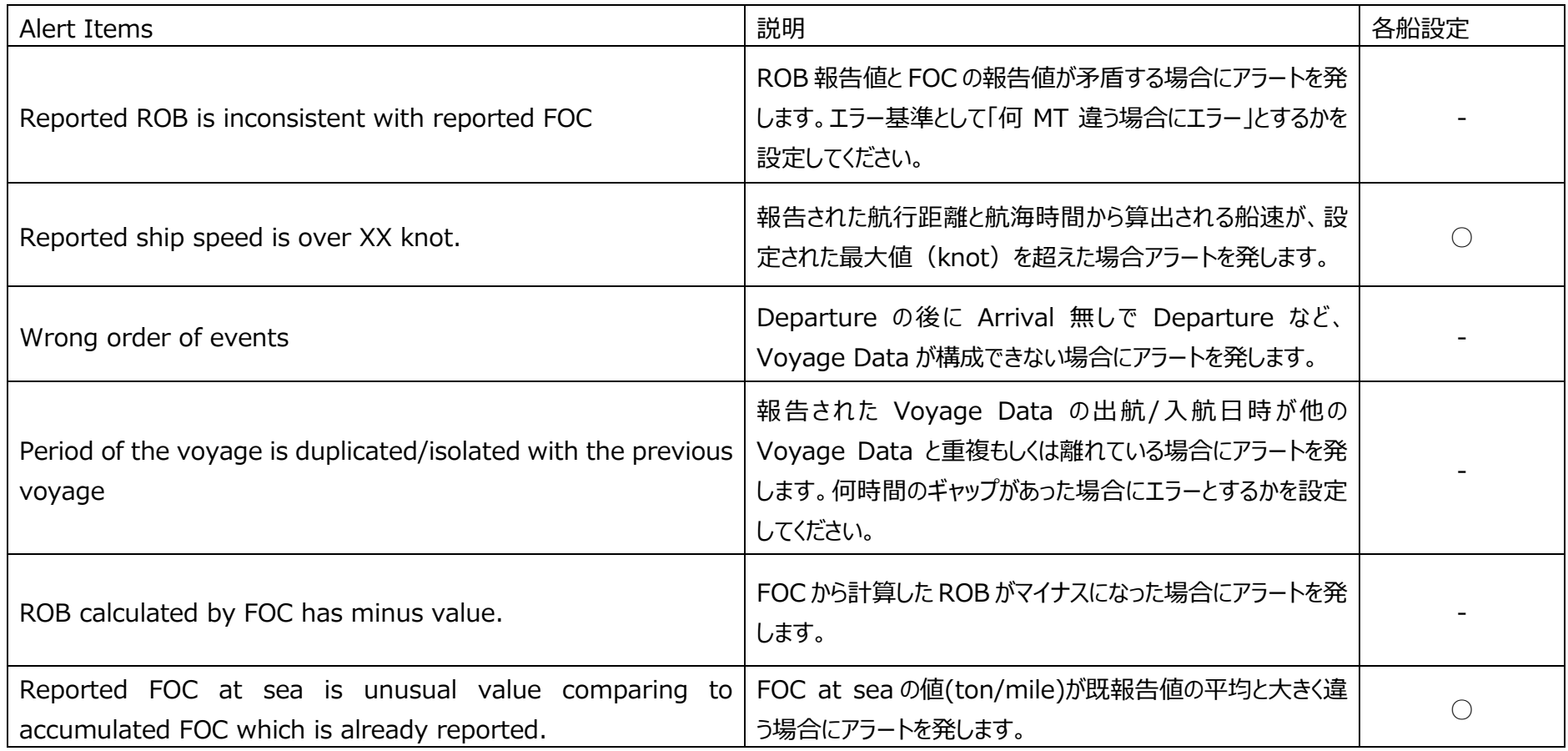

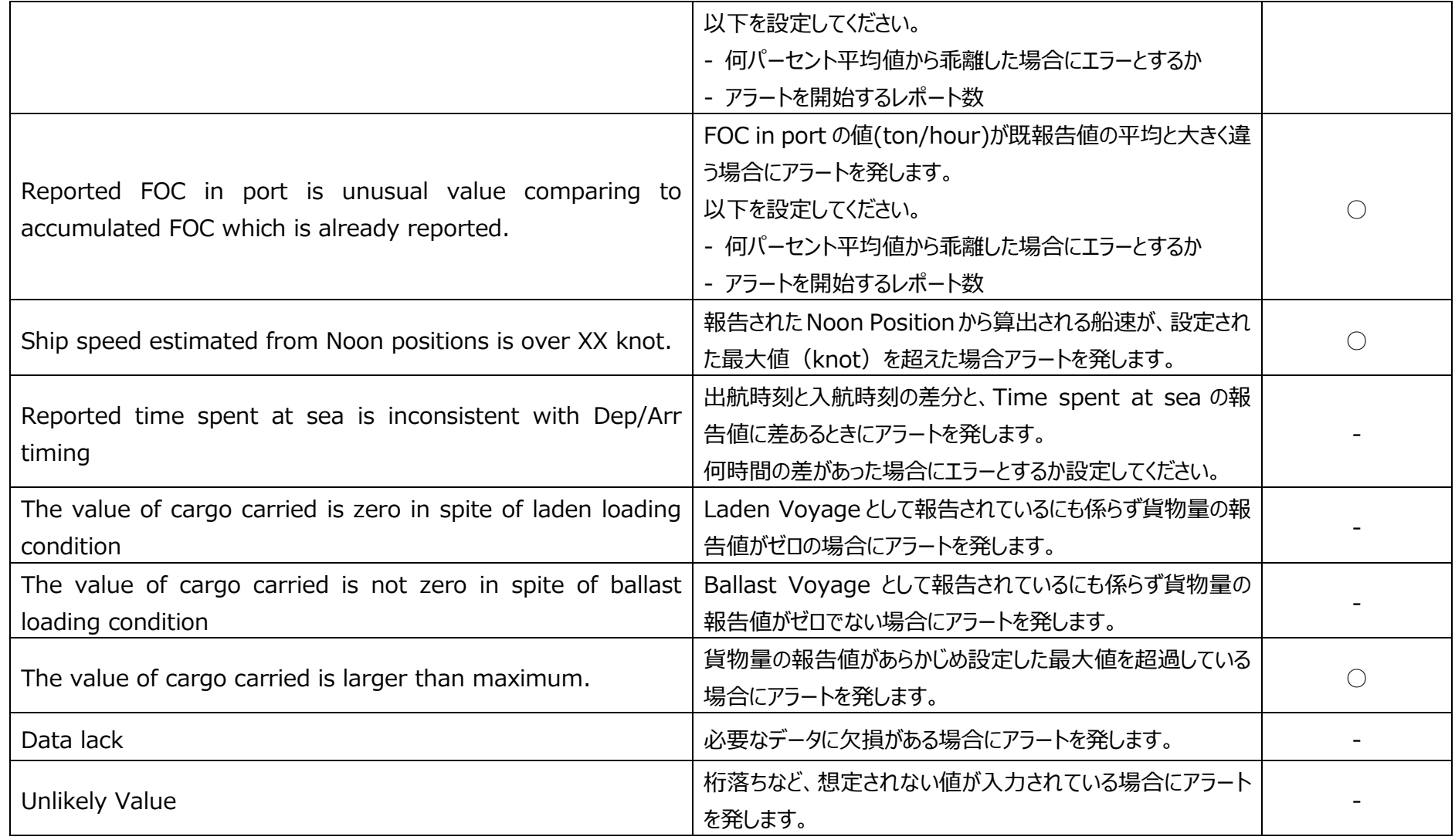

## <span id="page-16-0"></span>> Alert の設定例

#### アラートの設定手順を"Reported ship speed is over XX knot."を例に示します。

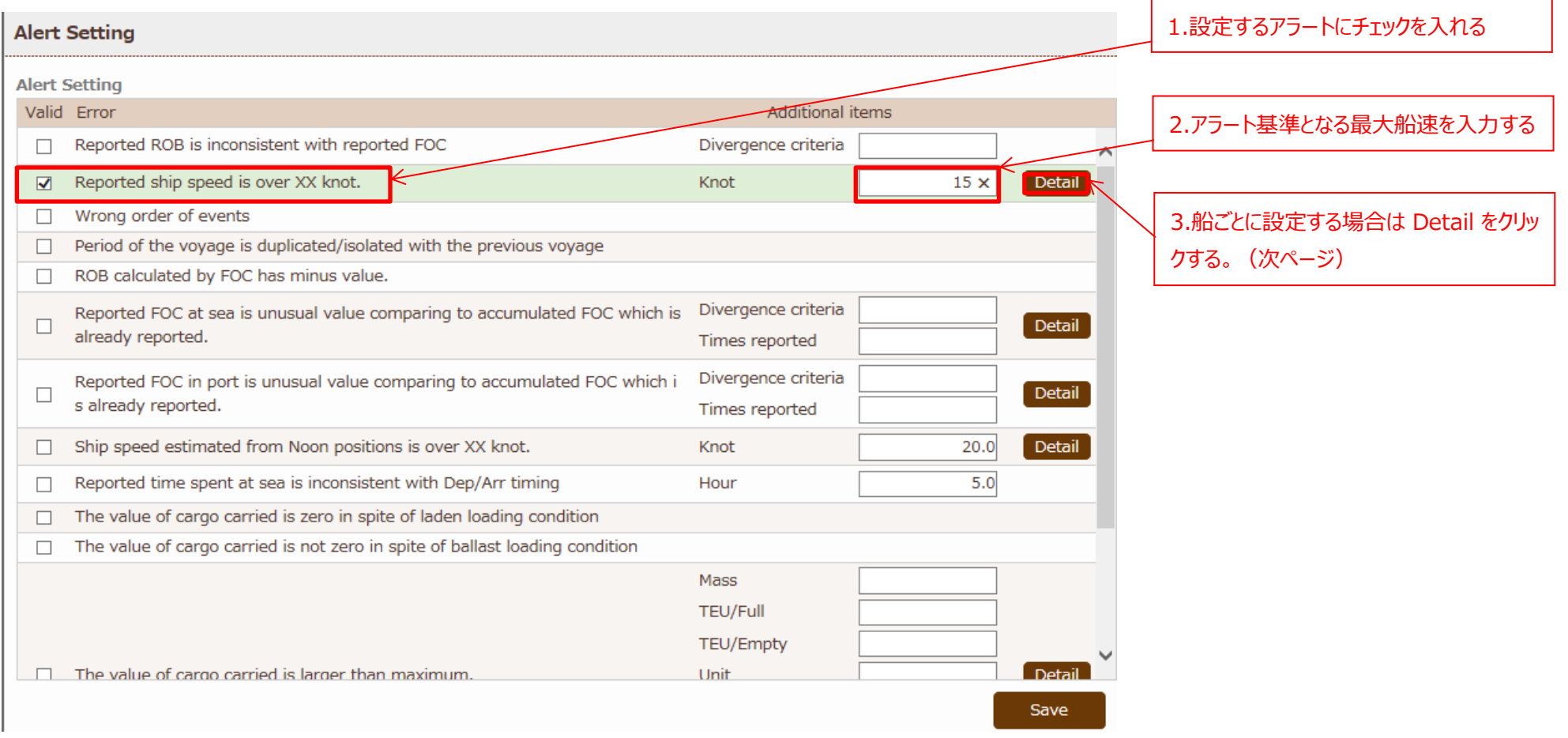

ClassNK MRV Portal Monitoring on shore – Quick Reference Guide

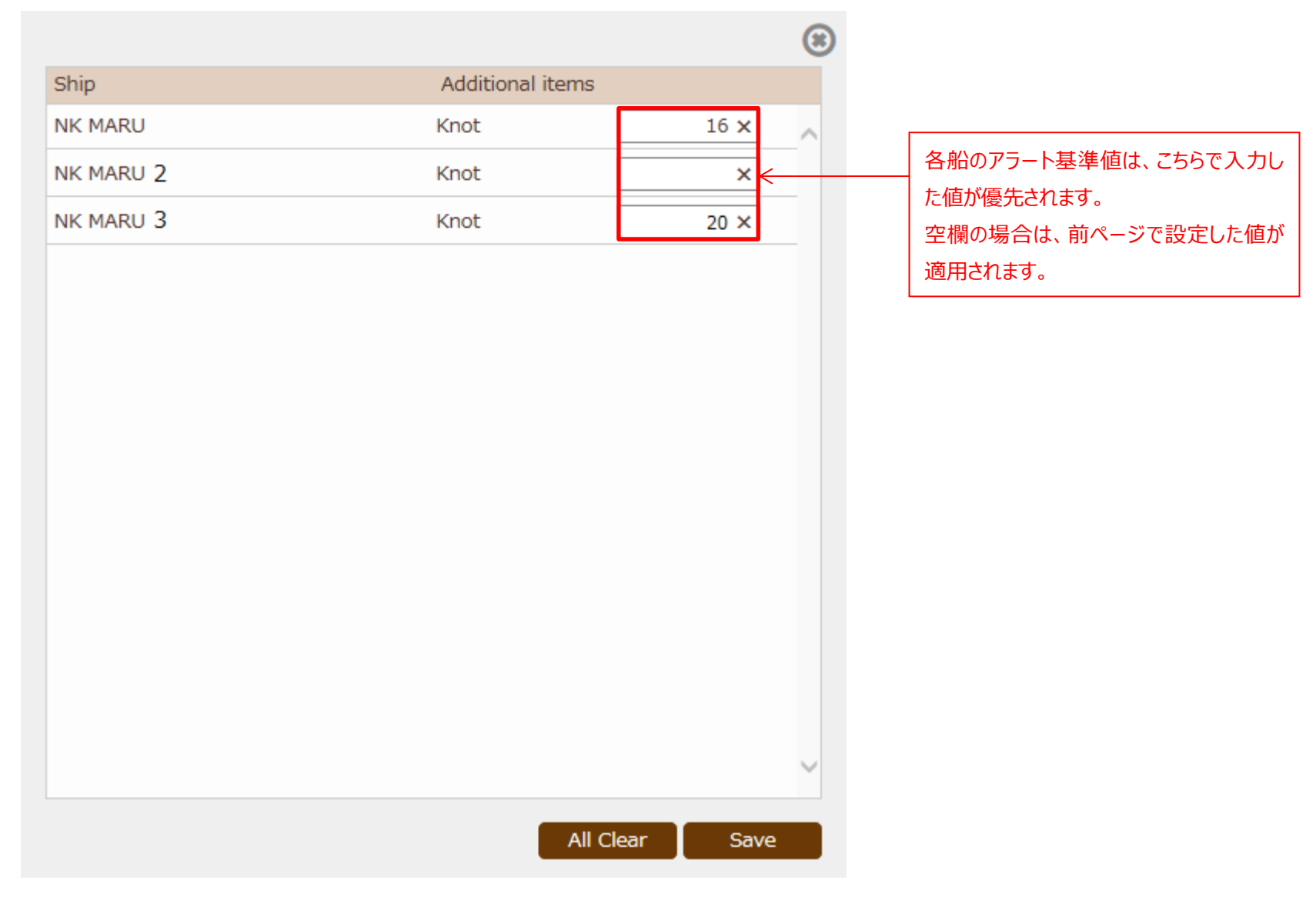

## <span id="page-18-0"></span>Alert の通知例

報告されたデータに、前項で設定した Alert の基準に抵触するデータがある場合、下画面のように、Error Mark が表示されます。

#### 内容を確認するために、Detail ボタンをクリックしてください。

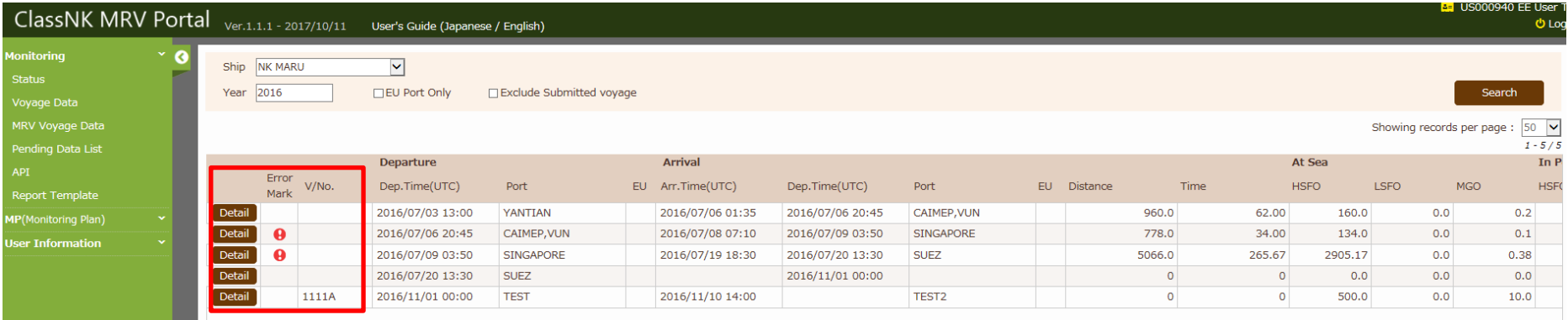

#### 詳細データを確認すると、発生しているエラーが表示されます。

#### この例では、ROB と FOC の関係に矛盾があること、必要なデータが欠如していることがわかります。

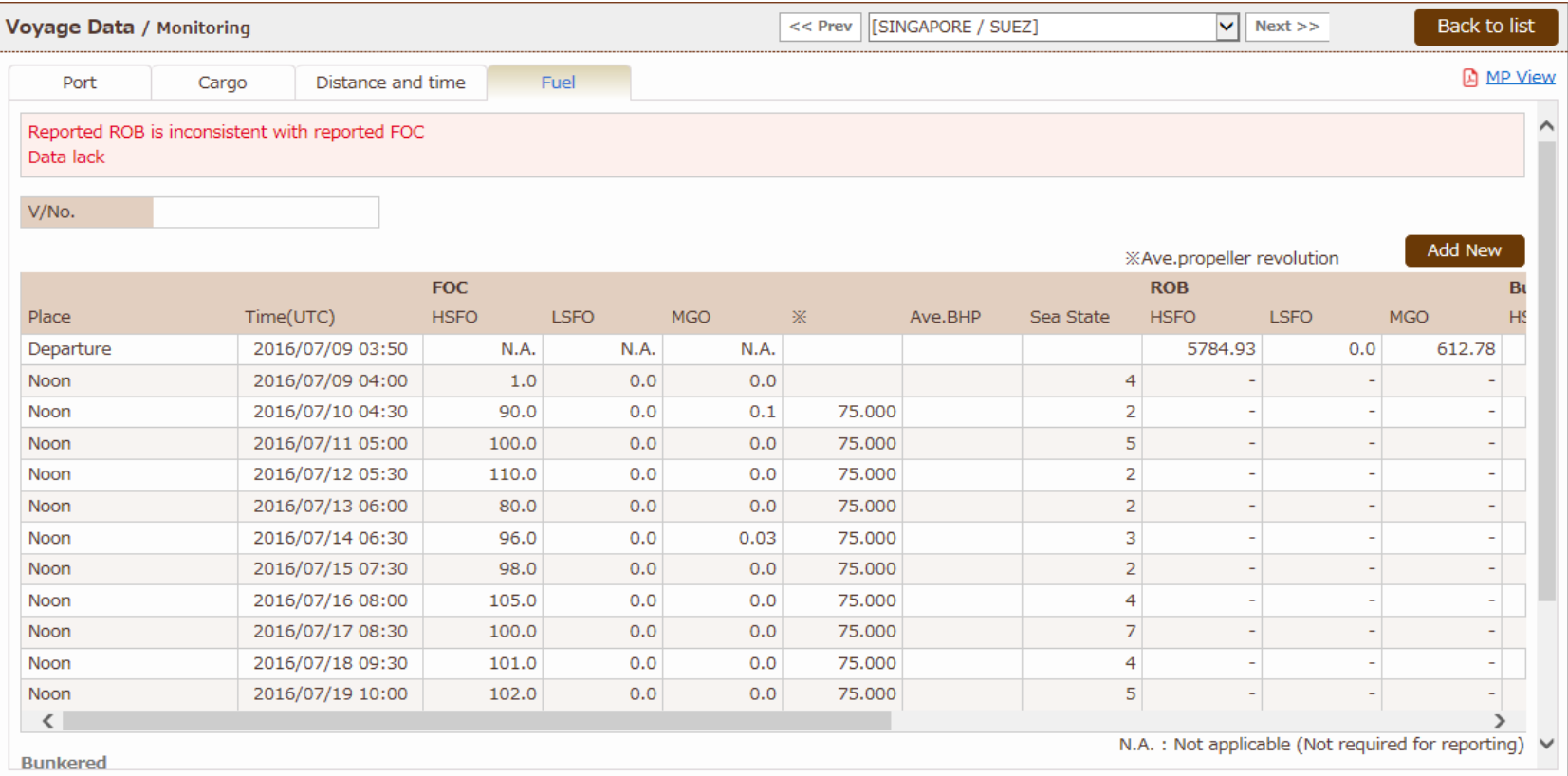

ClassNK MRV Portal Monitoring on shore – Quick Reference Guide

### <span id="page-20-0"></span>3. Monitoring Data の修正・追加・削除

モニタリングデータに誤記や不具合がある場合、Portal サイト上で直接データの編集を行うことができます。

#### <span id="page-20-1"></span>> 詳細データの修正・削除

各 Event (Departure, Arrival Noon など) ごとにデータの修正や削除を行うことができます。

まずは、Voyage Data の一覧から、編集したい Voyage の Detail ボタンをクリックしてください。

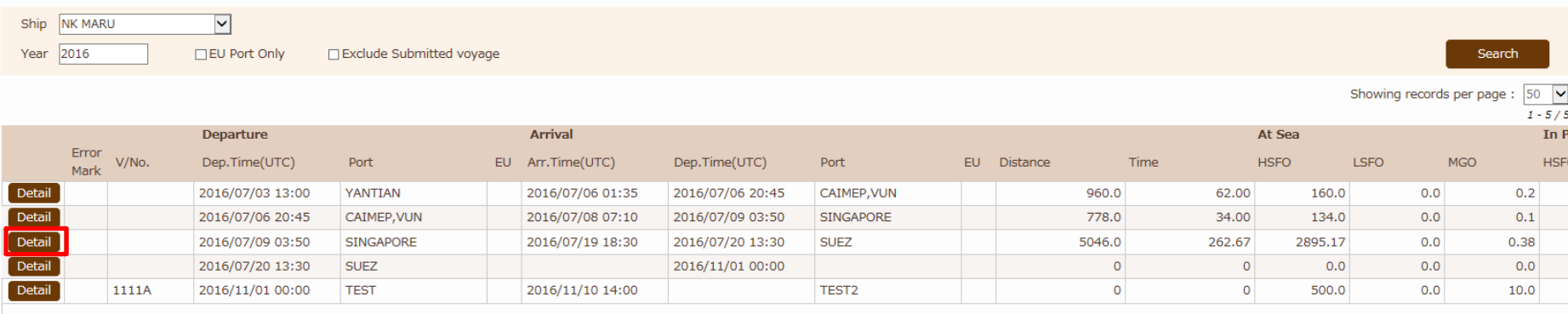

#### [詳細画面]

#### 港名や発着日時などを変更する場合、直接この画面の該当する項目を編集することができます。

#### 編集後、Save ボタンをクリックし編集内容を確定してください。

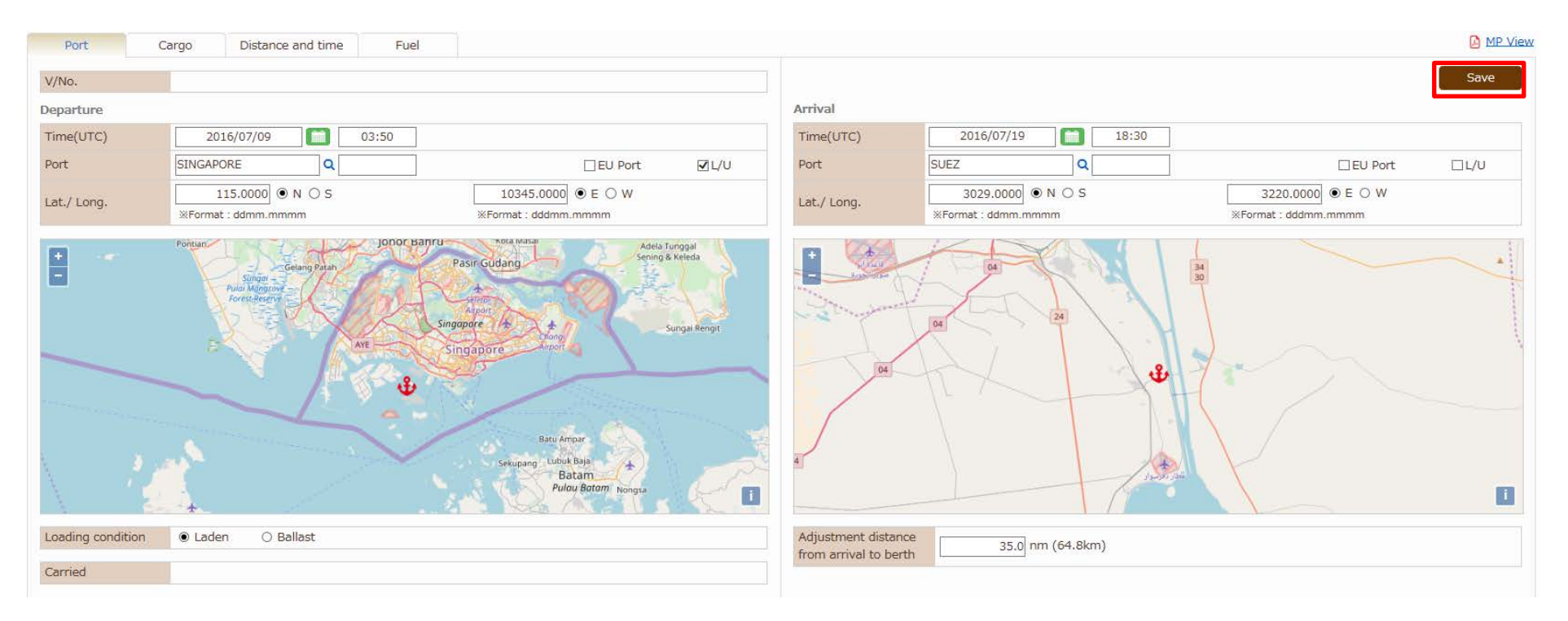

#### [各 Monitoring Data]

#### FOC や Distance Travel など、各データの編集を行う際は、該当するタブに移動し、編集したいデータをクリックしてください。

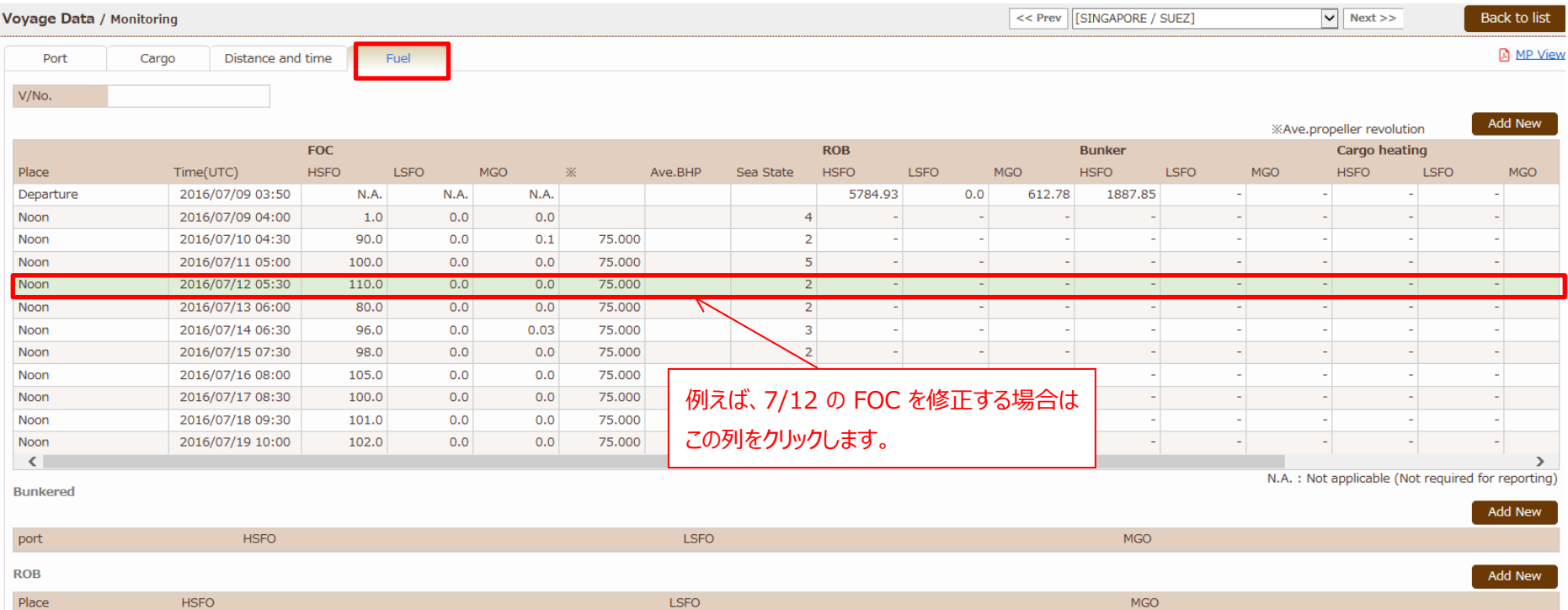

下記の画面が開きます。FOC を修正する場合は赤枠をクリックします。

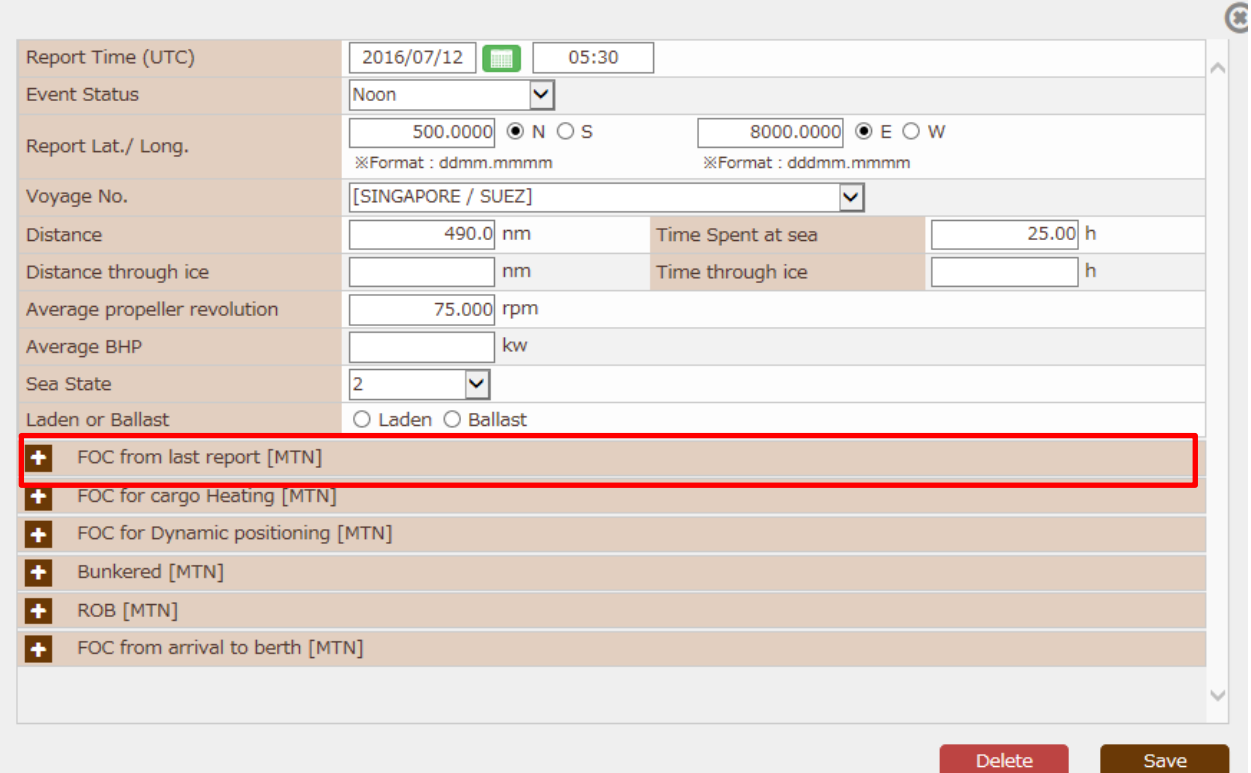

各燃料使用量を修正し、Save ボタンを押して編集内容を確定させてください。

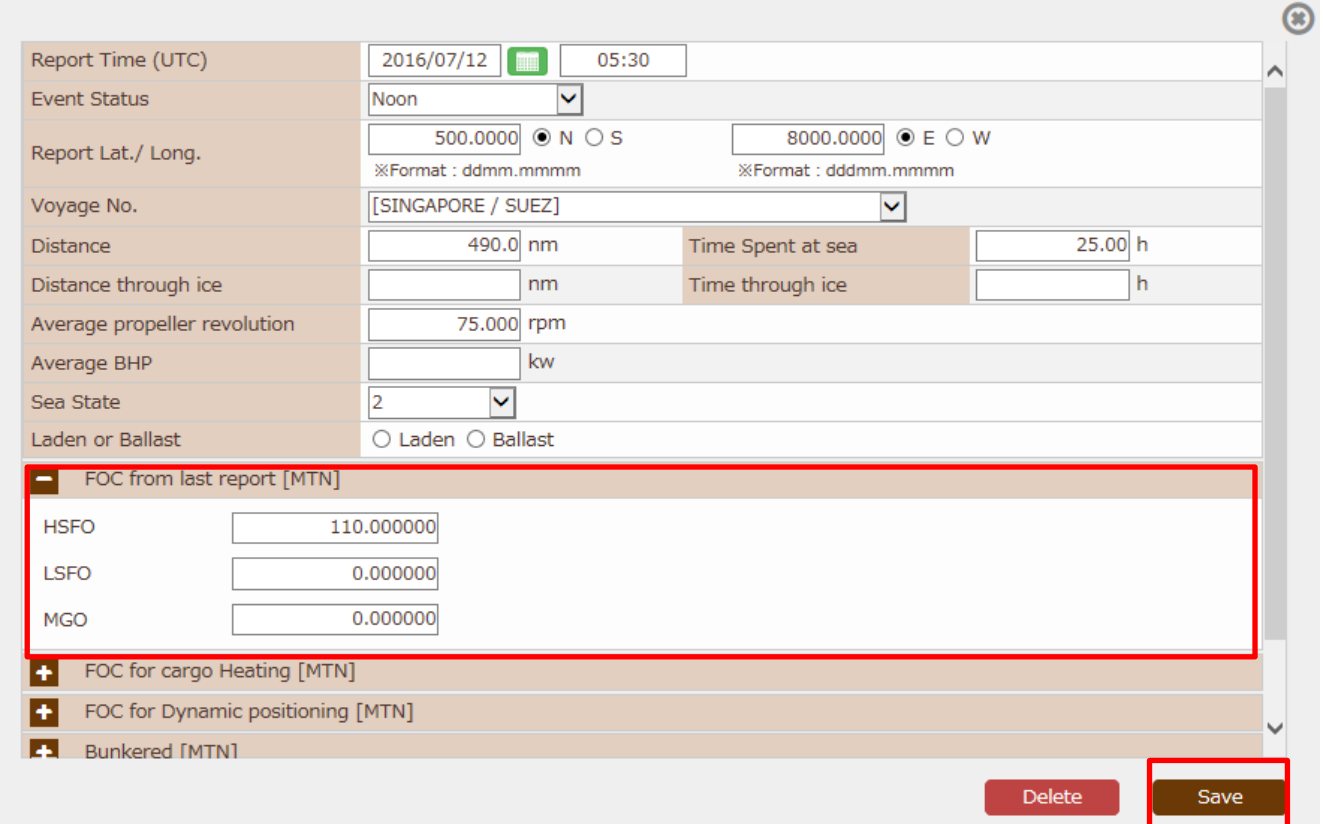

## <span id="page-25-0"></span>詳細データの追加

#### 任意の Event データを追加することができます。Fuel タブ右上の Add New ボタンをクリックしてください。

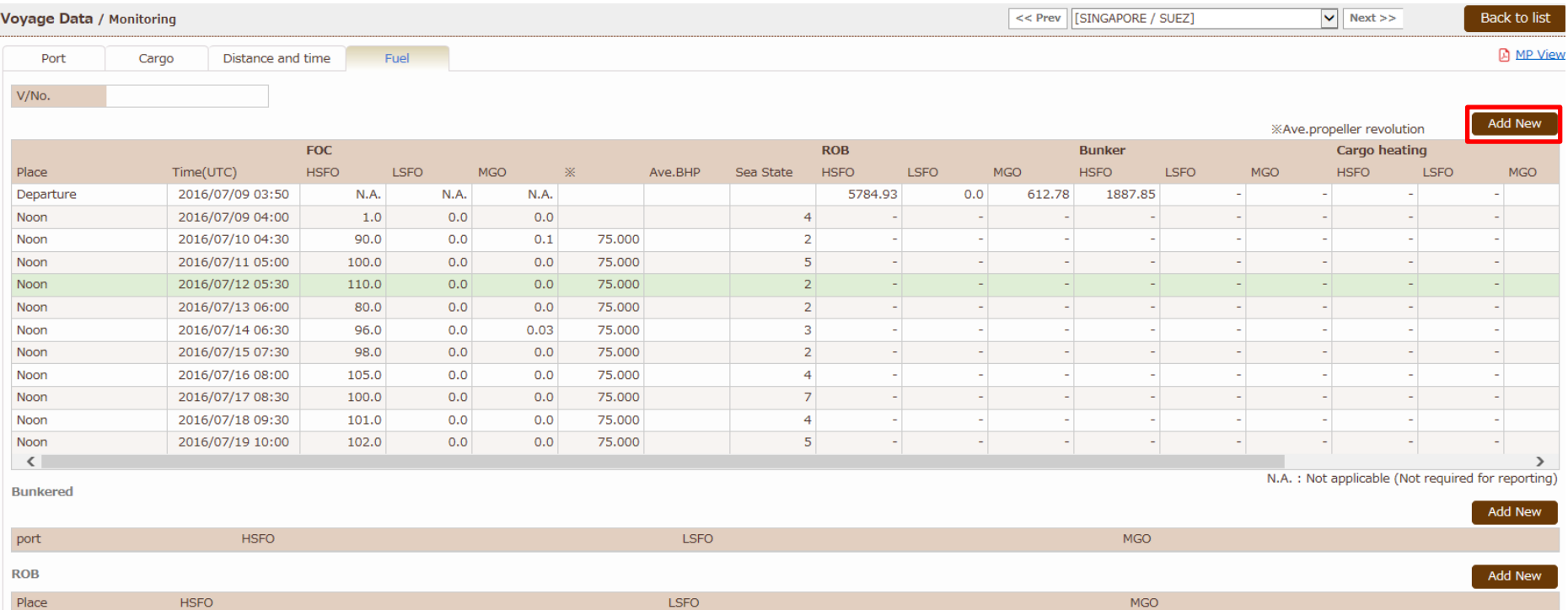

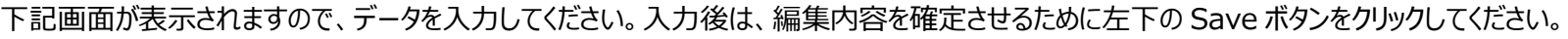

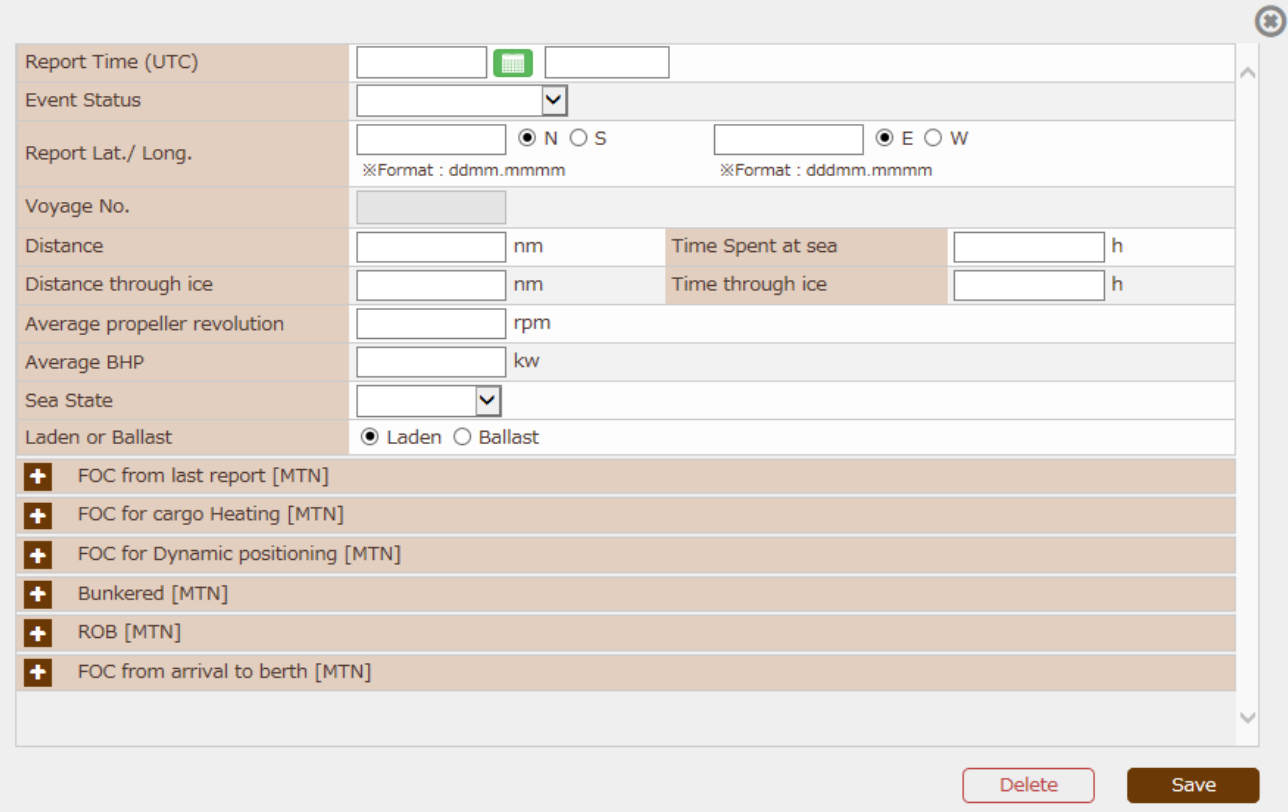

#### 追加したデータが挿入されました。

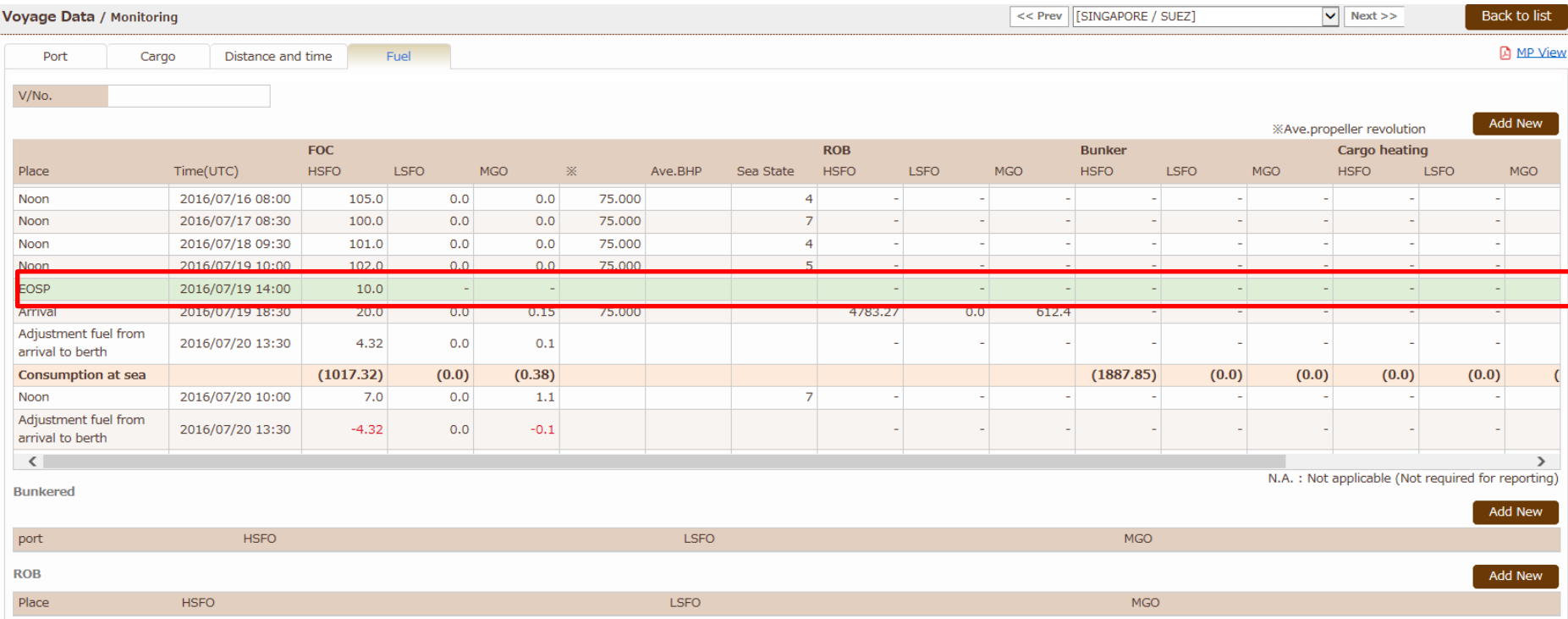

## <span id="page-28-0"></span>> 航海データの削除

同一 Voyage No.で報告されたデータを一括で削除することができます。

(10 月 28 日現在、機能開発中です)

## <span id="page-29-0"></span>4. Monitoring Data の提出

ClassNK MRV Portal に報告されたデータは、MRV 規則における 1 航海ごとのデータにまとめられます。

左タブの Monitoring – MRV Voyage Data にて、データを確認できます。

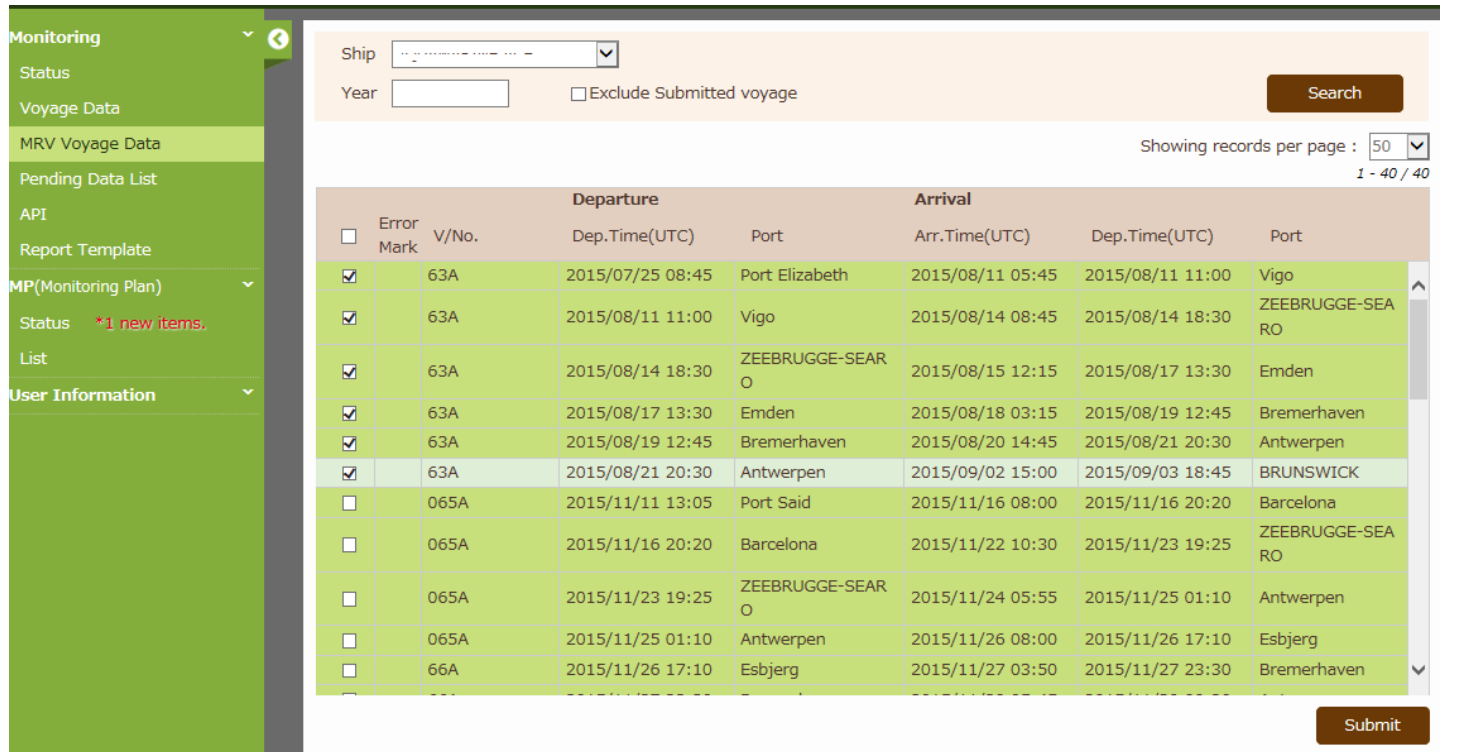

#### 確定したデータについて、左端のチェックボックスを選択し、Submit ボタンを押すことで、認証用にデータが提出されます。

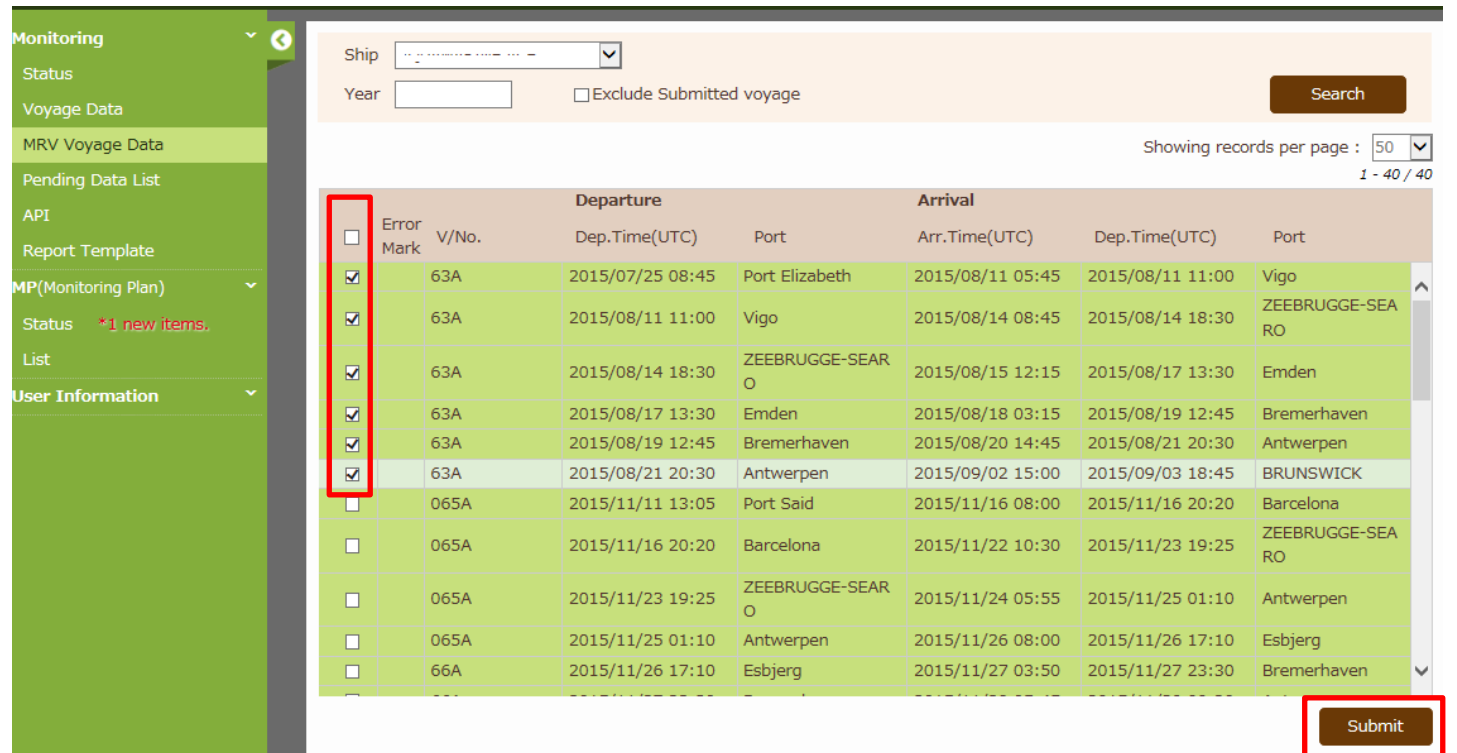

以上